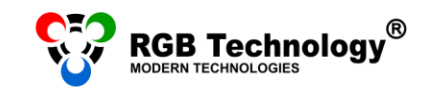

# **WIFI CONNECTION CONFIGURATION MANUAL**

## **CHOOSE YOUR OPERATING SYSTEM**

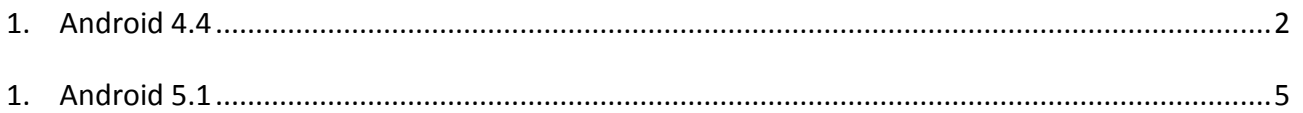

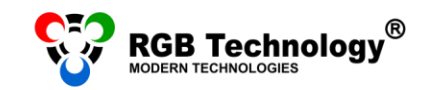

## <span id="page-1-0"></span>**1. ANDROID 4.4**

#### CONNECTION CONFIGURATION

- 1. In the available wireless networks search for *"rgb ap*" (the display must be connected to the power source). If you have a problem with finding this network or if the range is minimal, you should come closer to the display. The range depends on the type of the used antenna, the distance, and the potential obstacles between the display's antenna and the mobile device, and it may vary from several meters (e.g. through the ceilings of the building) to about 50m in the open space.
- 2. After selecting the network, the information *"Obtaining IP address..."* will appear.

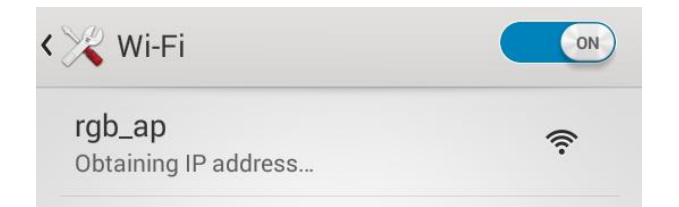

3. To get the connection, you should also set the IP address for this connection manually.

To do it, you should point out and hold the network name – a menu will appear in a while, from which you should select *"Modify network"*:

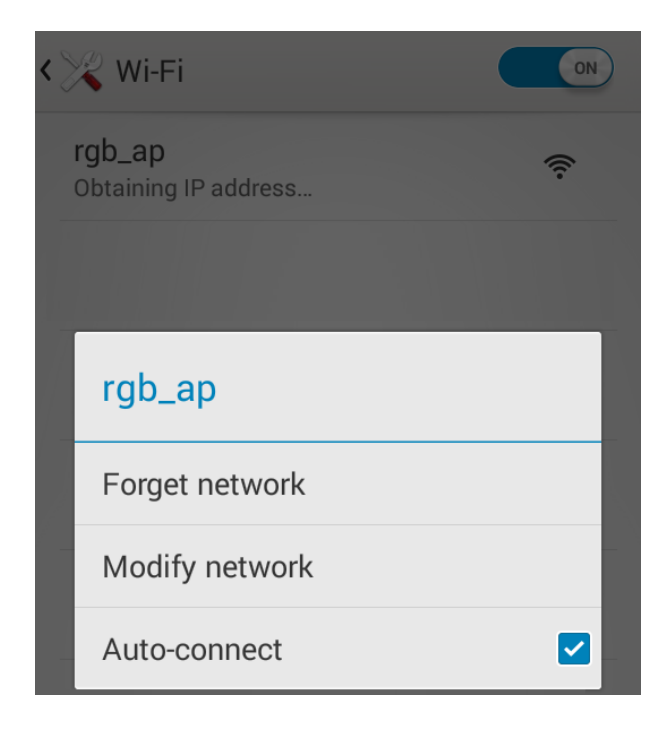

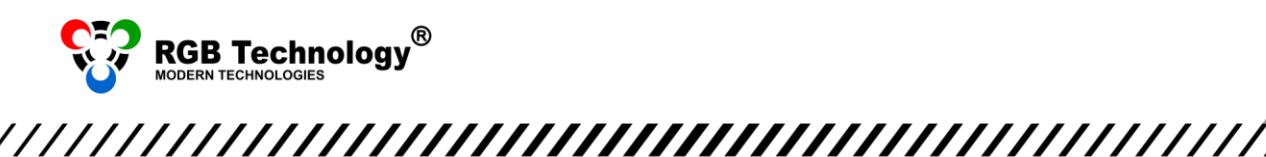

Then check *"Advanced options"*. Additional options will appear, out of which *"IP settings"* are of your interest. As default *"DHCP"* is *set*, which should be changed to *"Static"*.

Then enter the following settings (assuming that the factory set display IP address has not been changed):

**Technical support** / e-mail support@rgbtechnology.pl www.rgbtechnology.pl

- IP address: 192.168.0.44
- Network prefix length: 24
- or subnet mask: 255.255.255.0

Other settings, such as Gateway or DNS, are not here required.

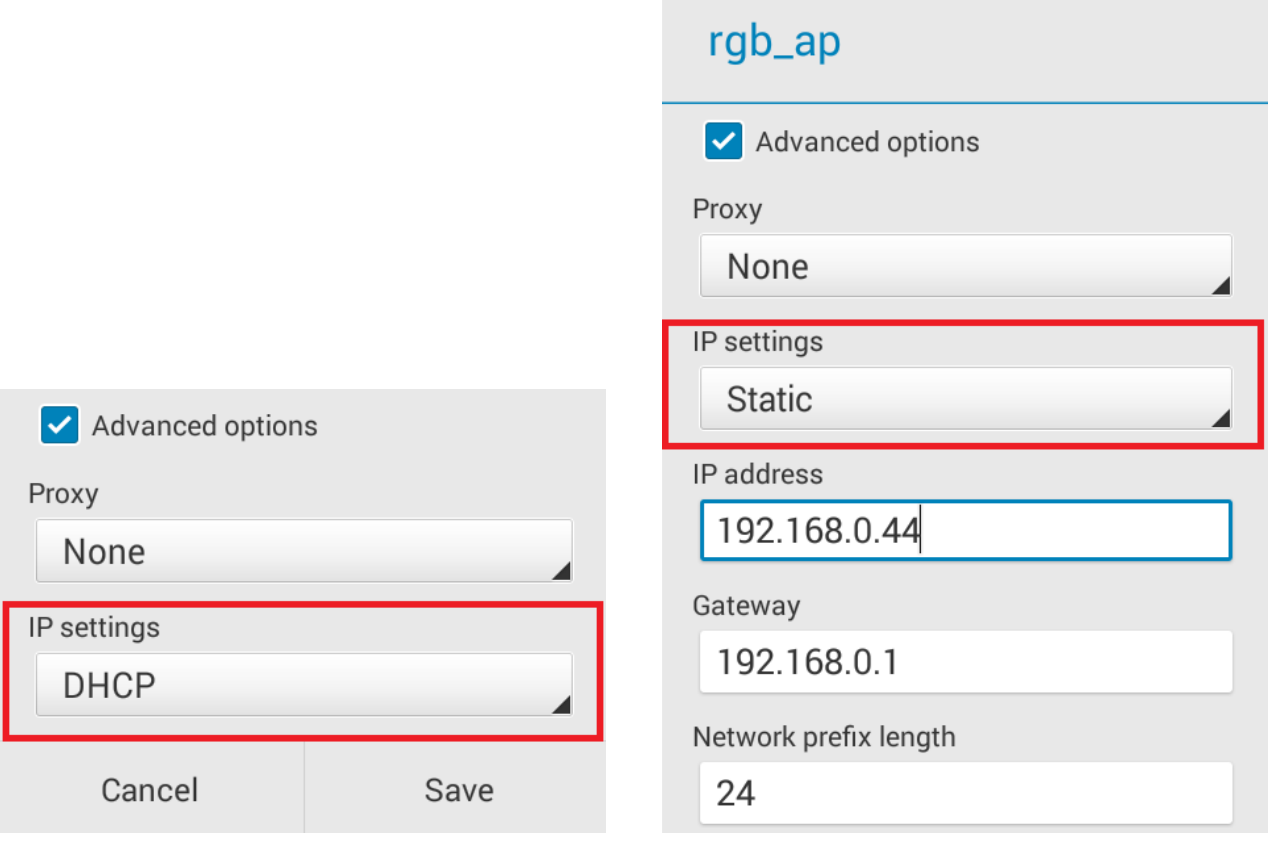

Finally click *"Save"*. The connection should be established in a few seconds.

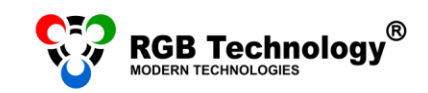

SEARCHING FOR DEVICES IN THE LOCAL AREA NETWORK

The display supplied by the manufacturer has a default IP address: 192.168.0.11 already set. Such typical IP address should be entered in the setup of the program used for the connection with the display (especially if it is a newly purchased product). If there is a connection problem or if the IP address has been changed and you are not sure what it is like now, you should use the **RGB Devicer** program**.** The program searches for the RGB Technology devices in the local area network, in the subnet defined by the IP address and the mask which are set in the mobile device. The program can be downloaded from the website [http://rgbtechnology.pl/soft/.](http://rgbtechnology.pl/soft/)

An example search result by the RGBDevicer program.

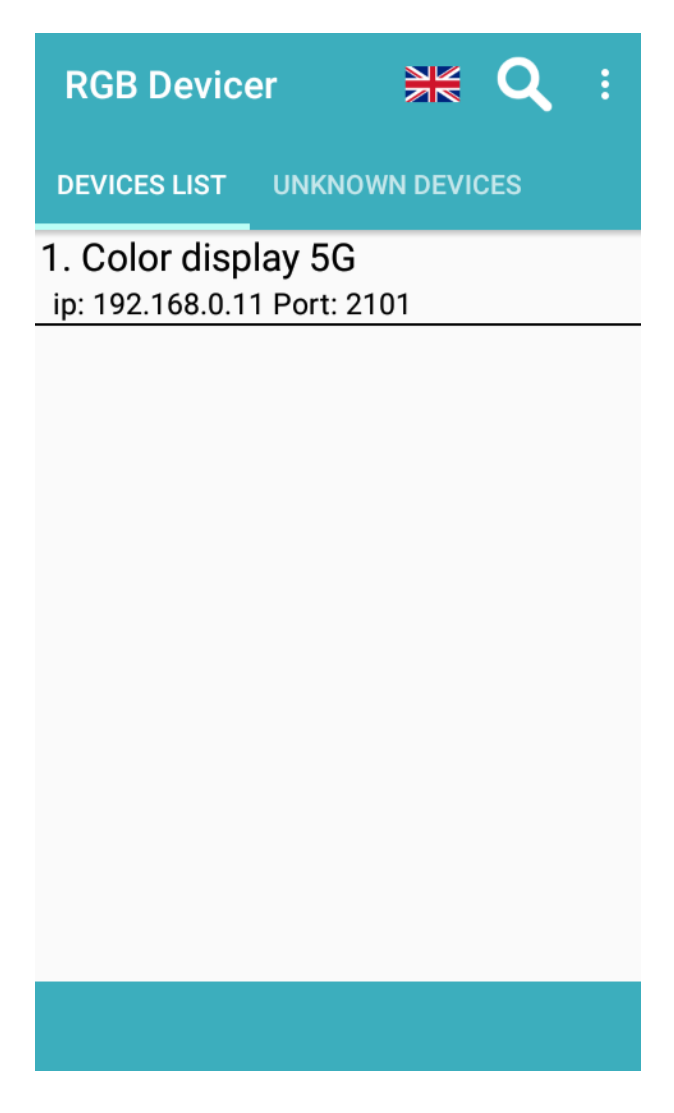

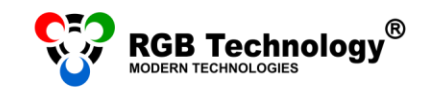

## <span id="page-4-0"></span>**1. ANDROID 5.1**

#### CONNECTION CONFIGURATION

- 4. In the available wireless networks search for *"rgb ap"* (the display must be connected to the power source). If you have a problem with finding this network or if the range is minimal, you should come closer to the display. The range depends on the type of the used antenna, the distance, and the potential obstacles between the display's antenna and the mobile device, and it may vary from several meters (e.g. through the ceilings of the building) to about 50m in the open space.
- 5. After selecting the network, the information *"Obtaining IP address..."* will appear.

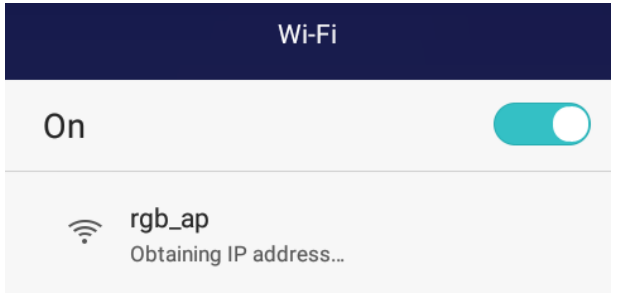

6. To get the connection, you should also set the IP address for this connection manually.

To do it, you should point out and hold the network name – a menu will appear in a while, from which you should select *"Modify network"*:

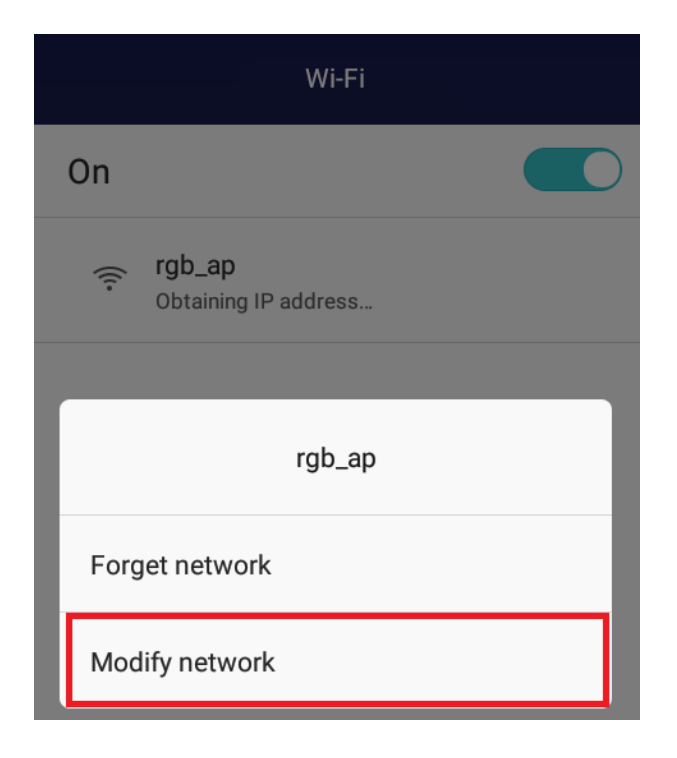

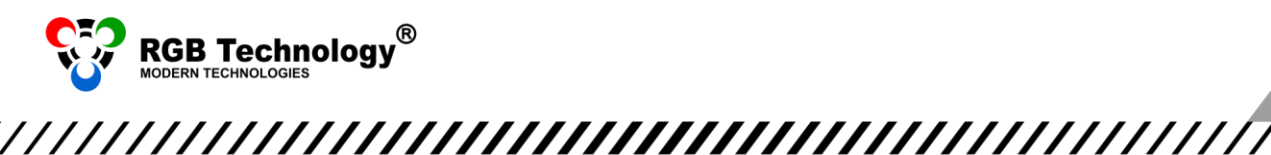

Then check *"Advanced options"*. Additional options will appear, out of which *"IP settings"* are of your interest. As default *"DHCP"* is set, which should be changed to *"Static"*.

**Technical support** / e-mail support@rgbtechnology.pl www.rgbtechnology.pl

Then enter the following settings (assuming that the factory set display IP address has not been changed):

- IP address: 192.168.0.44
- Network prefix length: 24
- or subnet mask: 255.255.255.0

Other settings, such as Gateway or DNS, are not here required.

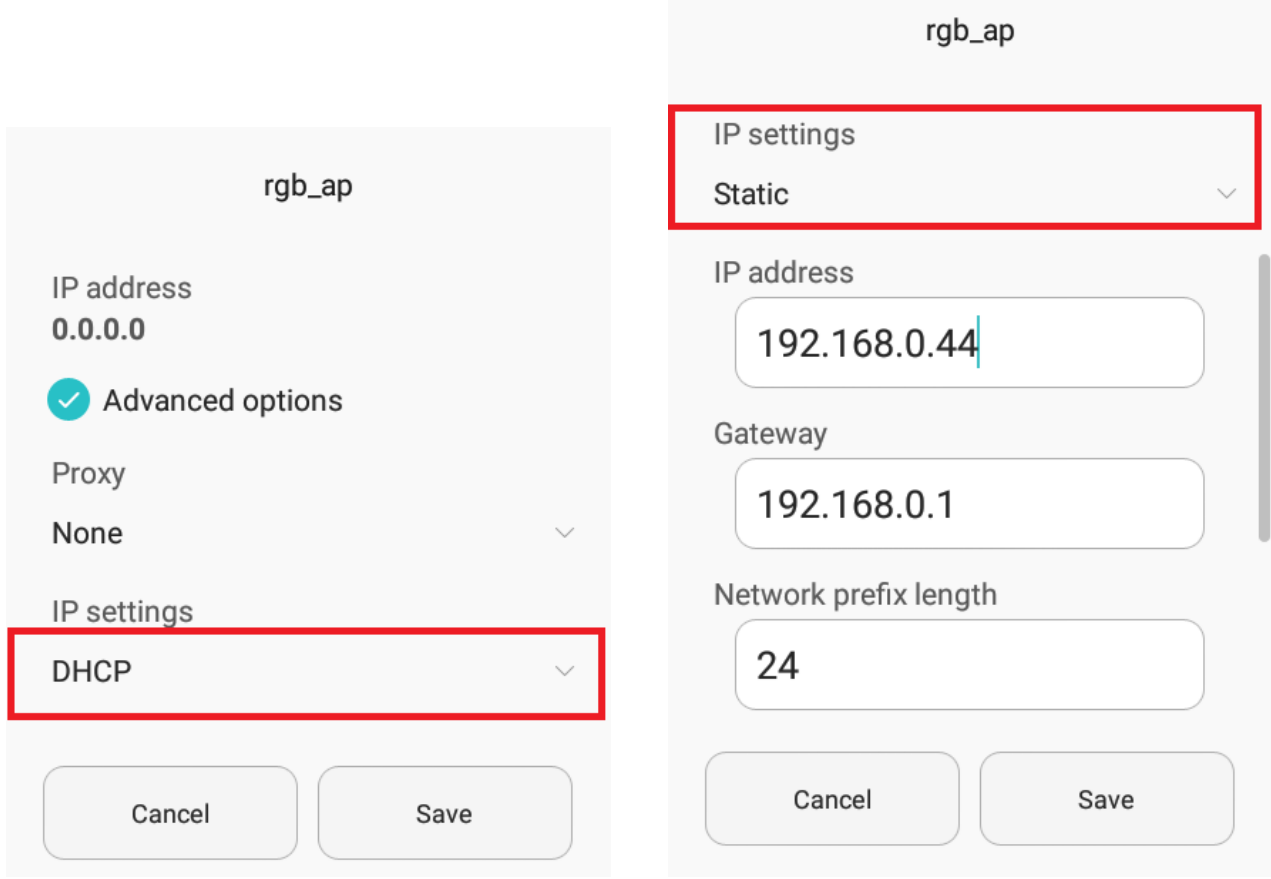

Finally click *"Save"*. The connection should be established in a few seconds.

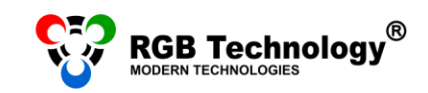

SEARCHING FOR DEVICES IN THE LOCAL AREA NETWORK

The display supplied by the manufacturer has a default IP address: 192.168.0.11 already set. Such typical IP address should be entered in the setup of the program used for the connection with the display (especially if it is a newly purchased product). If there is a connection problem or if the IP address has been changed and you are not sure what it is like now, you should use the **RGB Devicer** program**.** The program searches for the RGB Technology devices in the local area network, in the subnet defined by the IP address and the mask which are set in the mobile device. The program can be downloaded from the website [http://rgbtechnology.pl/soft/.](http://rgbtechnology.pl/soft/)

An example search result by the RGBDevicer program.

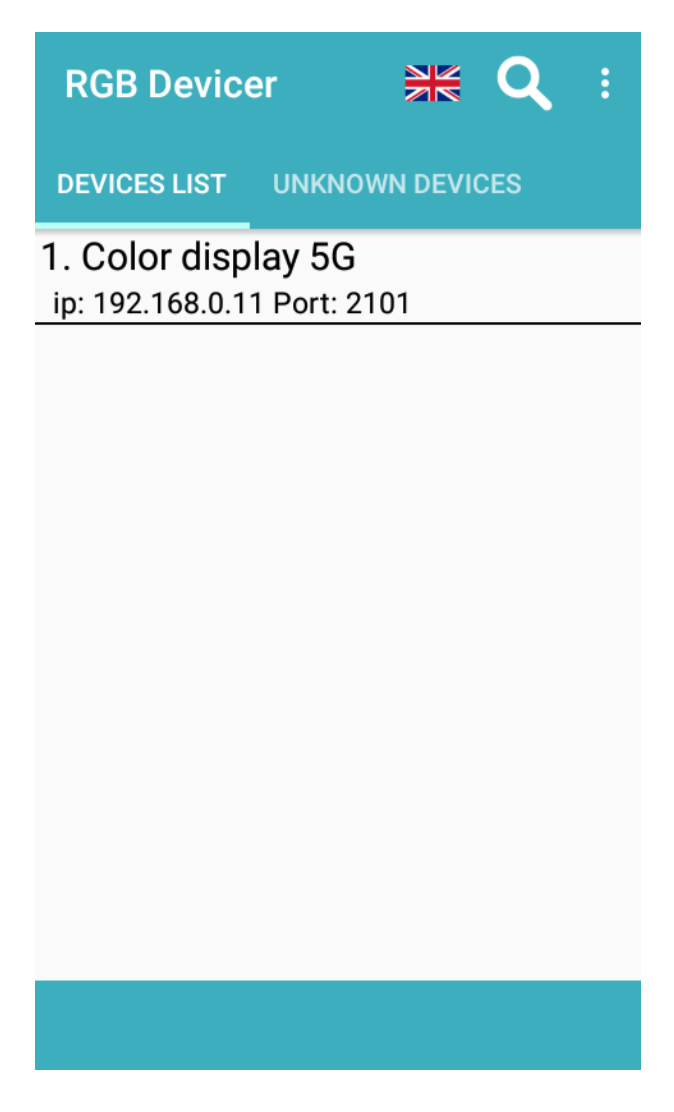